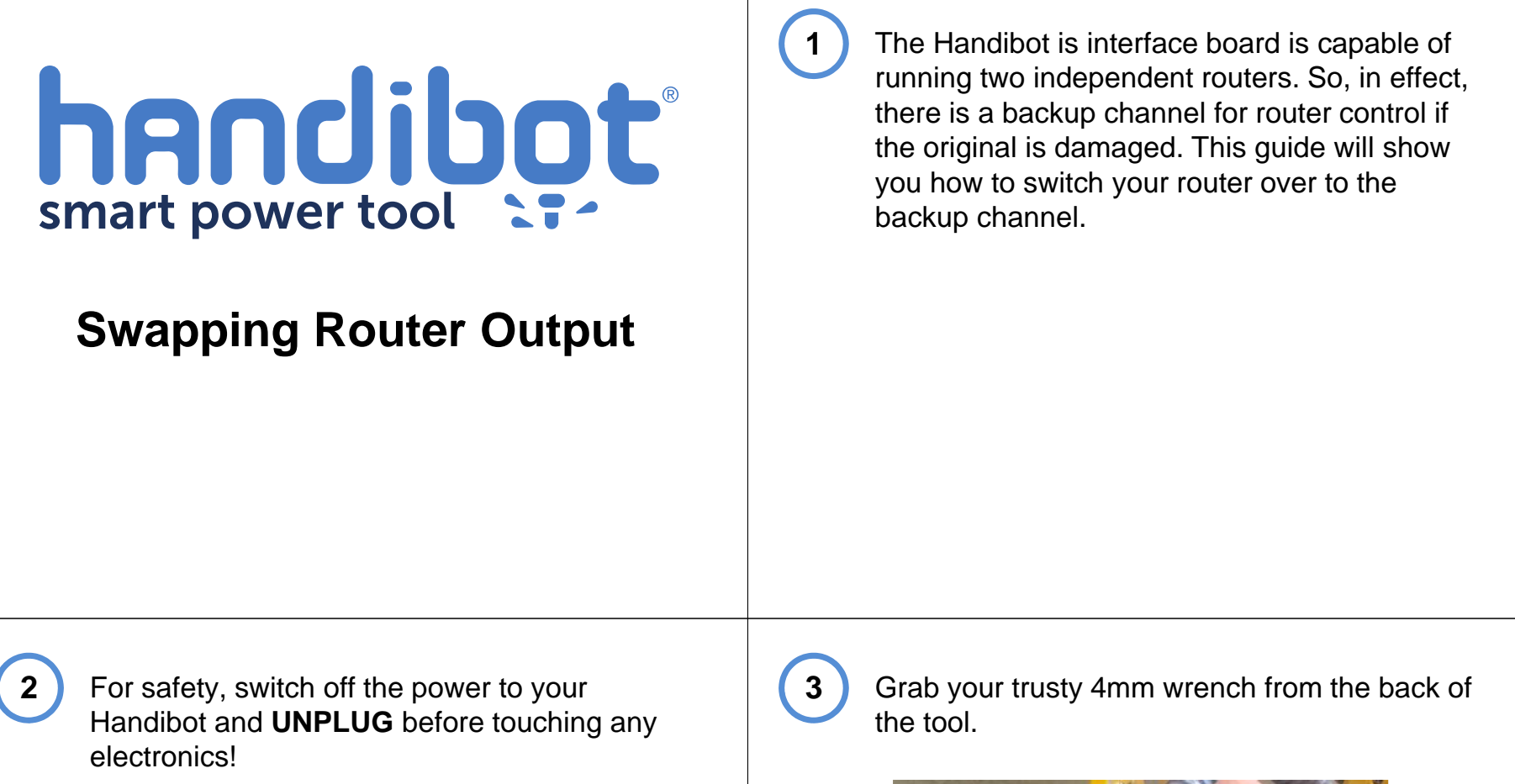

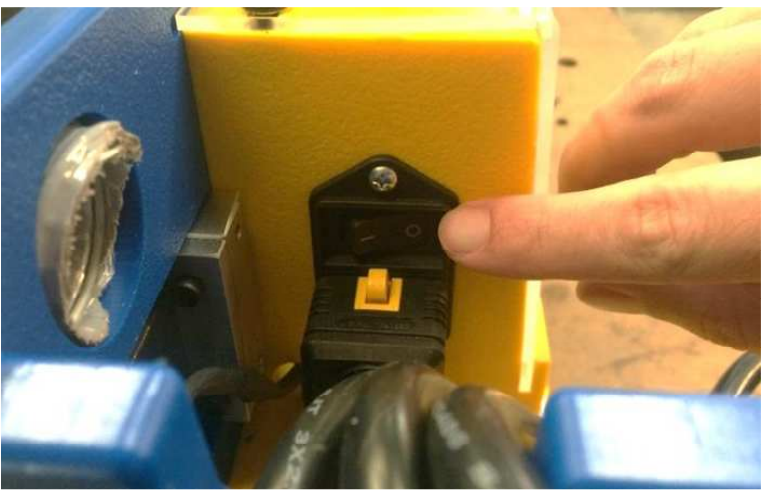

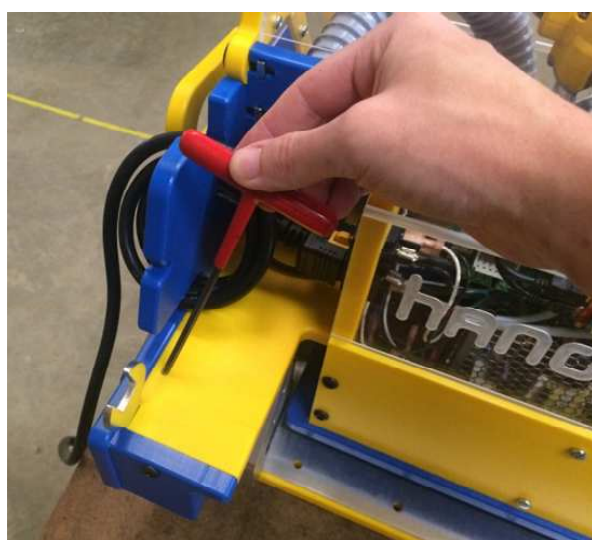

**4**

**4** Remove the button head screw from the left, **5** Slide the electronics enclosure to the left. top side of the clear electronics enclosure.

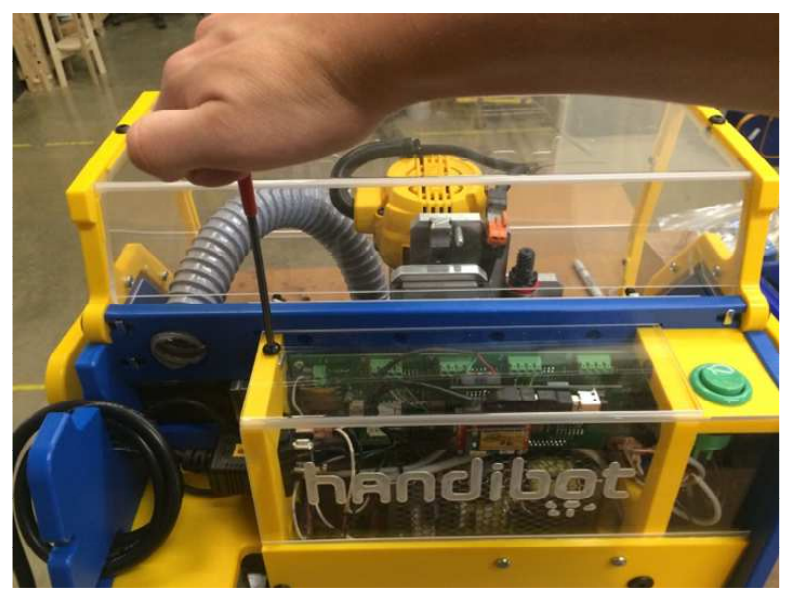

**6**

tool.

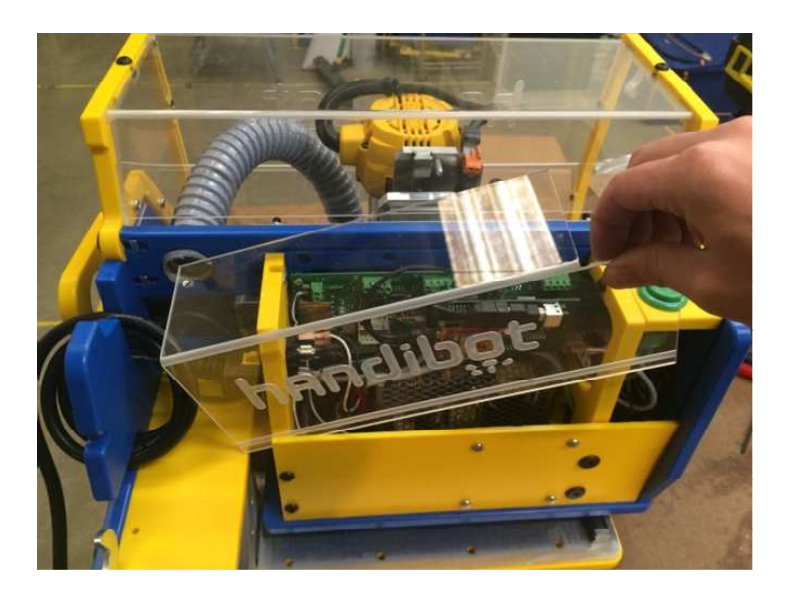

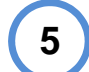

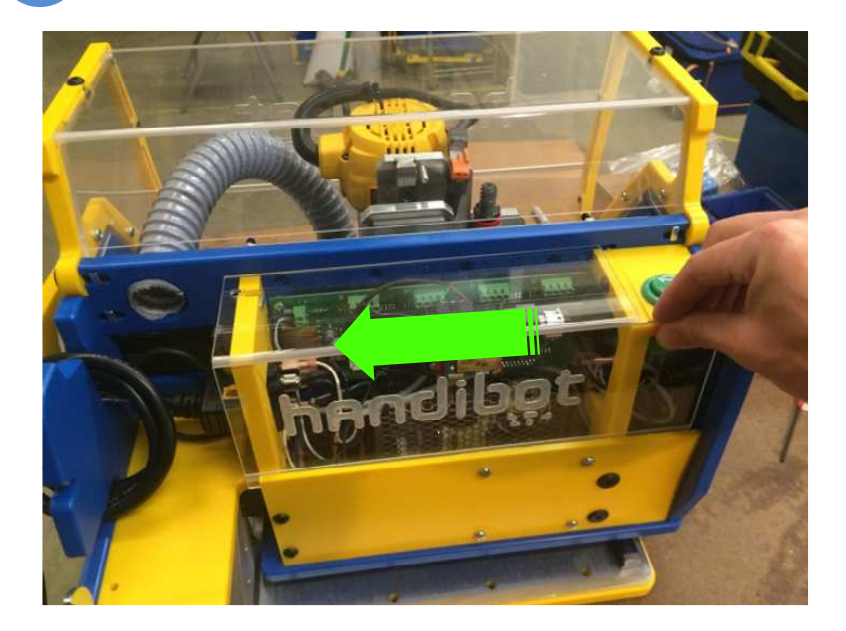

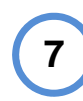

6 Pull the electronics enclosure away from the **T** To get access to the spindle control terminals we'll need to temporarily remove the control card. Start by unplugging the ribbon cable.

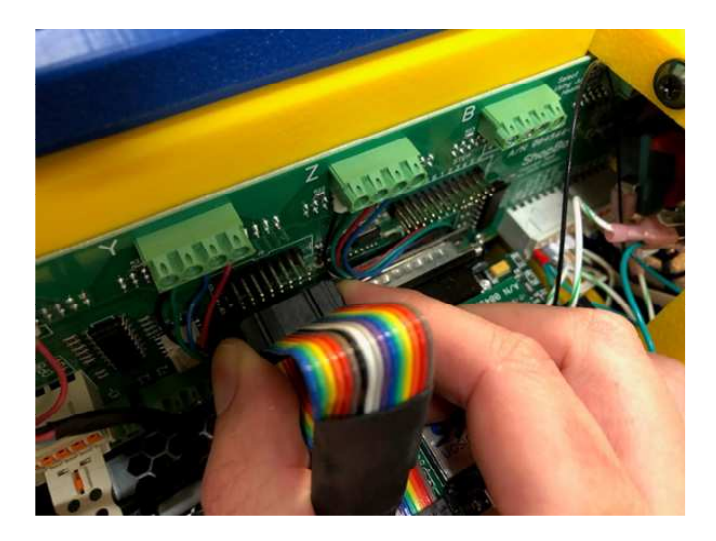

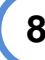

8 Next, unplug the FabMo card and let it rest **9** Below and to the left of the FabMo card against the side of the tool.

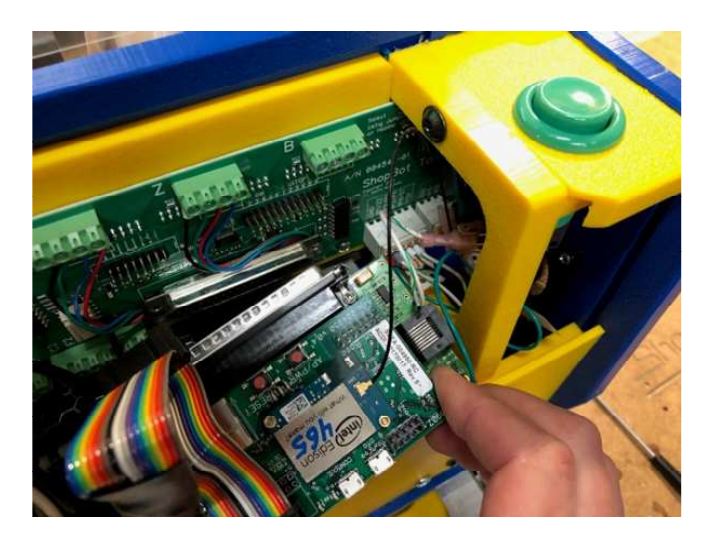

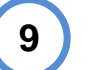

connector, you'll see a row of terminals. Two of them, labeled K1+ and K1- will have a solid blue and a blue striped wire plugged into them.

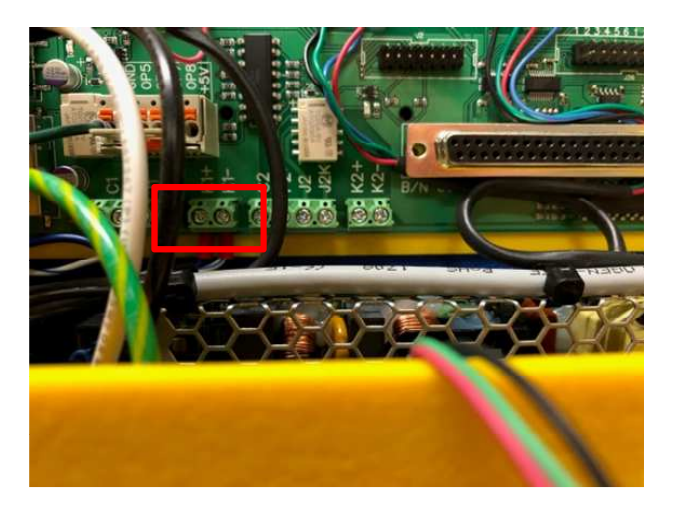

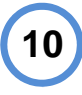

0 You'll need to move these over to K2+ (solid  $\begin{bmatrix} 11 \end{bmatrix}$  Now replace the FabMo card and reconnect blue) and K2- (striped blue). It is a tight area in the control box…so I set of needle-nose pliers helps.

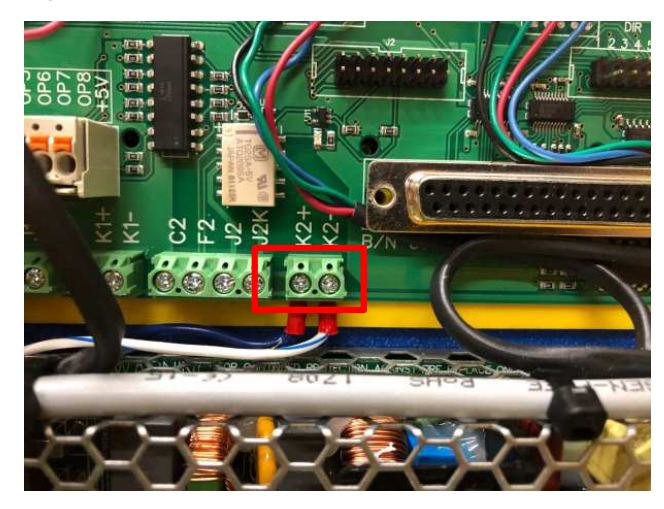

**11**

the ribbon cable.

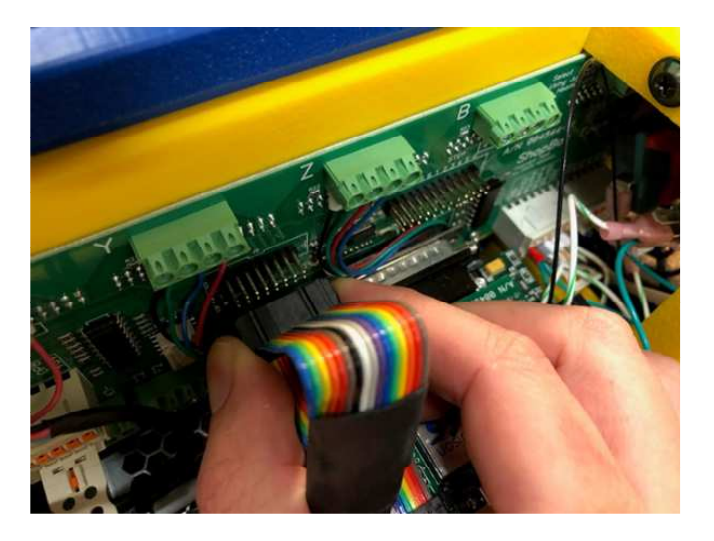

**8**

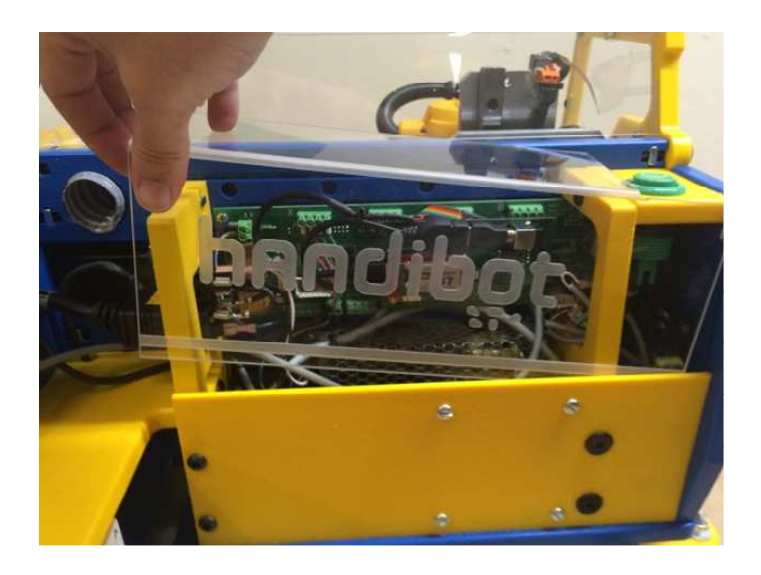

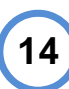

**12**

two macros that control Spindle-ON and Spindle-OFF. Open the macros menu from your FabMo dashboard.

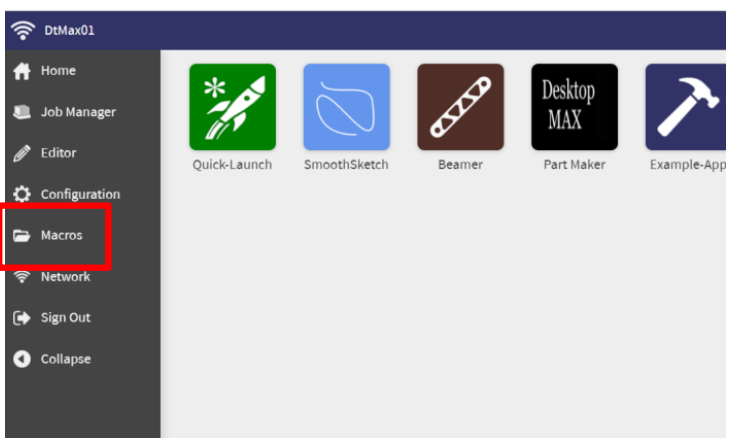

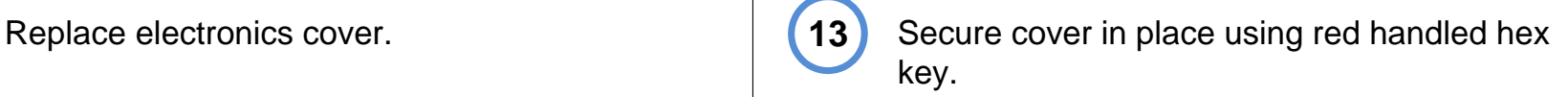

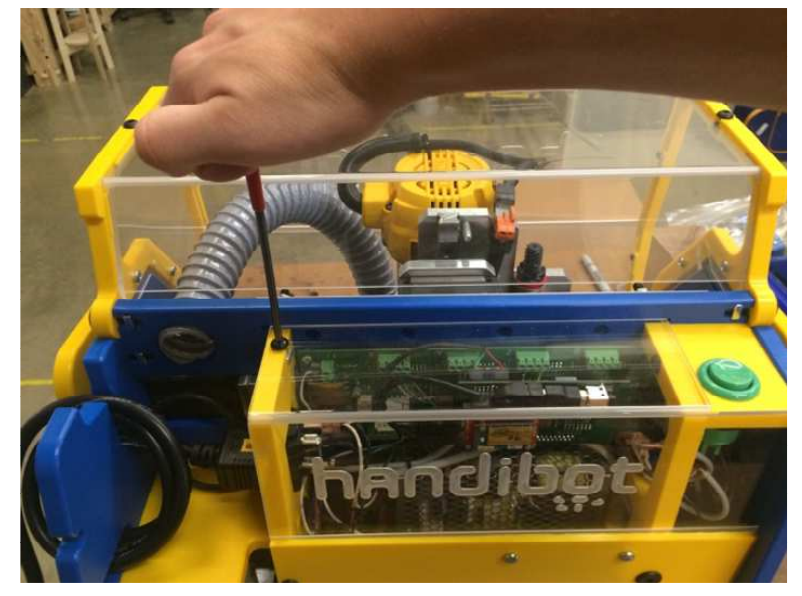

**15**

**4** To complete the swap, we'll need to edit the  $\begin{bmatrix} 15 \\ 15 \end{bmatrix}$  The two macros we'll need to edit are #6 and #7. Click the pencil icon next to Macro 6 to open the editor.

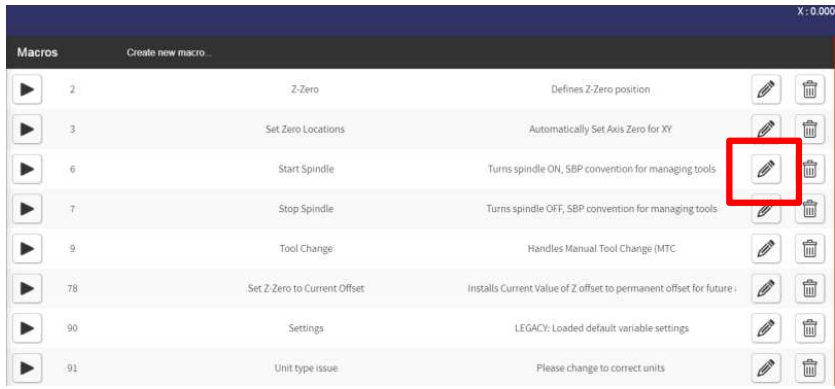

**16**

In Macro #6 you will need to change the first command "SO,1,1" to read "SO,2,1"

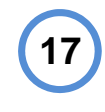

**19**

 When you've made the edit, choose "Save and Close" from the Macro pulldown menu.

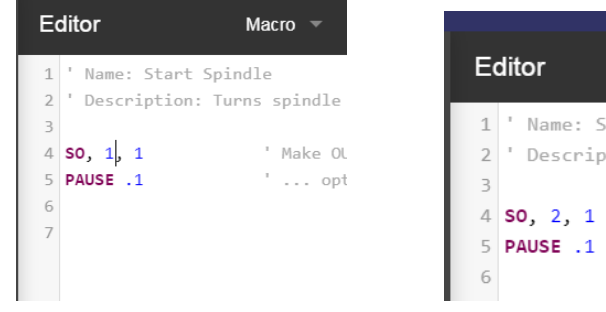

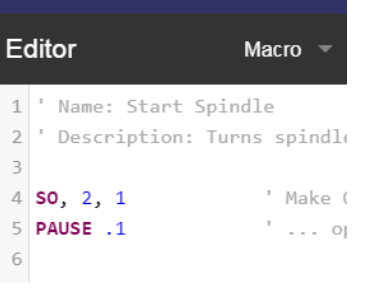

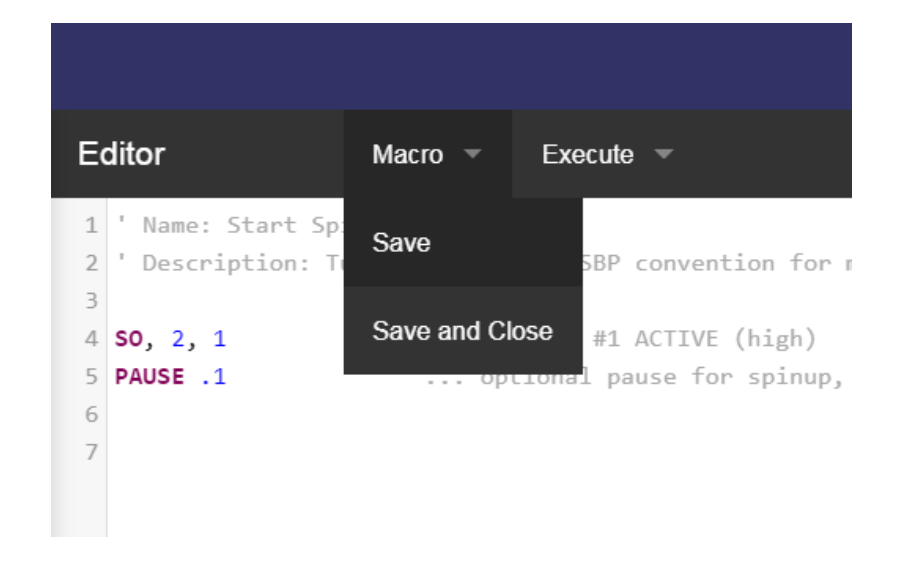

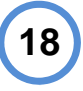

Do the same thing for Macro #7, changing "SO,1,0" to "SO,2,0". Save and close the macro.

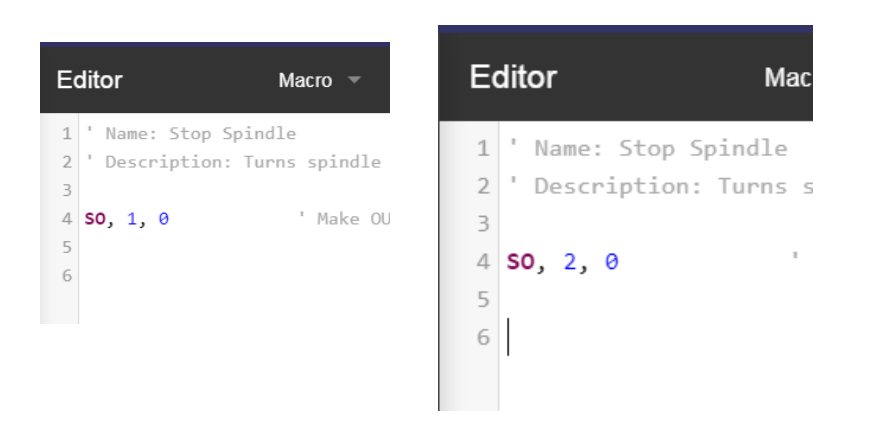

 To test that everything works, drive the Z axis to the top of its travel and press the orange "0" button next to the Z position readout to "home" the Z high above your material. Choose a job from your tool's history and run the job to ensure that the router turns on as expected.